#### PL/GR4

# **Poštovní známka**

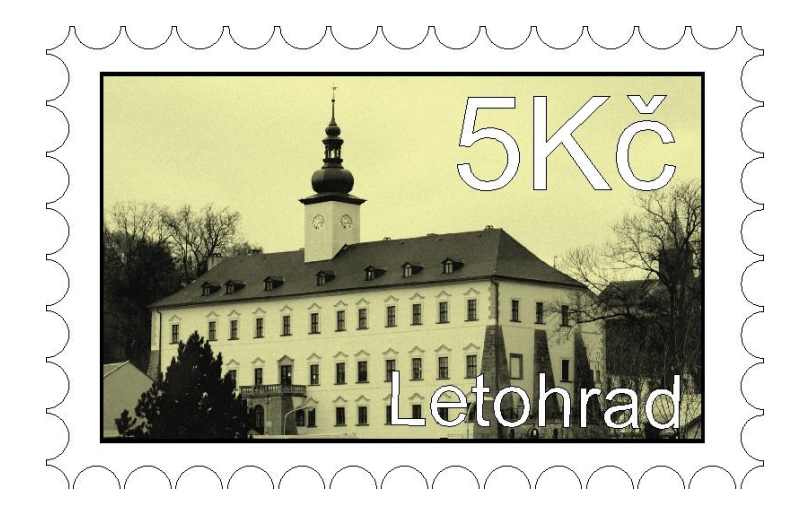

### **Nástroje:**

Tvary, tvarování objektů, přesuny objektů, výběr a editace objektů, seskupení, práce s textem, logické operace

## **Volitelně:**

Vodící linky, panel transformace,

#### **Postup:**

1. Začneme tím, že nakreslíme vnější rozměr poštovní známky. Z důvodu zhotovení budoucího okraje známky doporučuji u prvního pokusu postupovat s těmito rozměry – 31 mm x 20 mm. Protože je obrázek malý budeme pracovat ve zvětšení pomocí lupy.

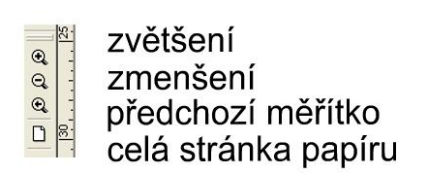

2. Nyní nakreslíme kružnici o průměru 2 mm

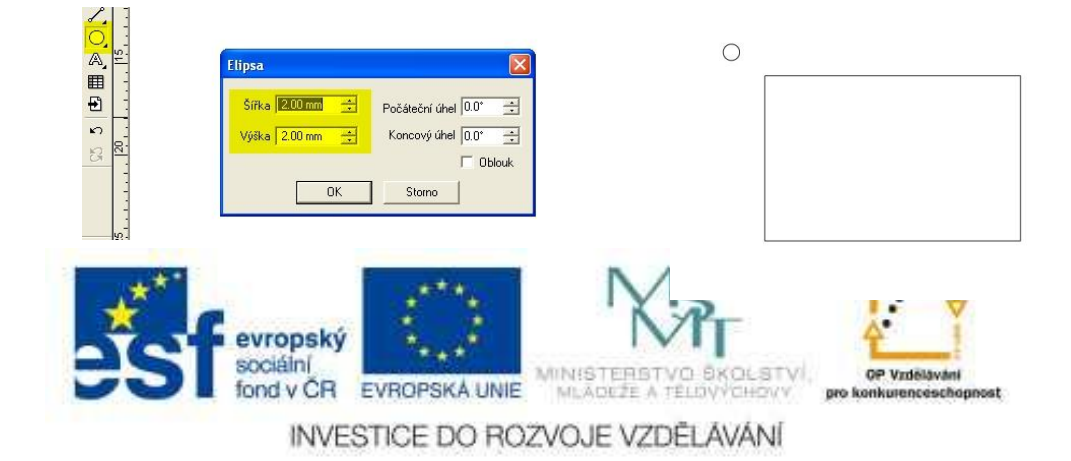

3. Nyní tato kružnice je základem pro vytvoření okraje známky, proto ji umístíme do rohu obdélníka.

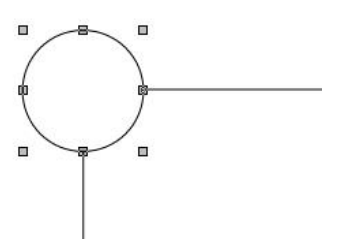

4. Nyní použijeme rozkopírování této kružnice po celém okraji známky. K tomu slouží funkce vícenásobné kopírování po křivce. Aby to správně fungovalo vyberte nejprve obdélník, poté s klávesou Shift kružnici a vstupte do menu Objekty/Vícenásobné kopírování/Po křivce (popř. vyzkoušejte klávesovou zkratku Ctrl+Shift+H). Počet kopií napište 46.

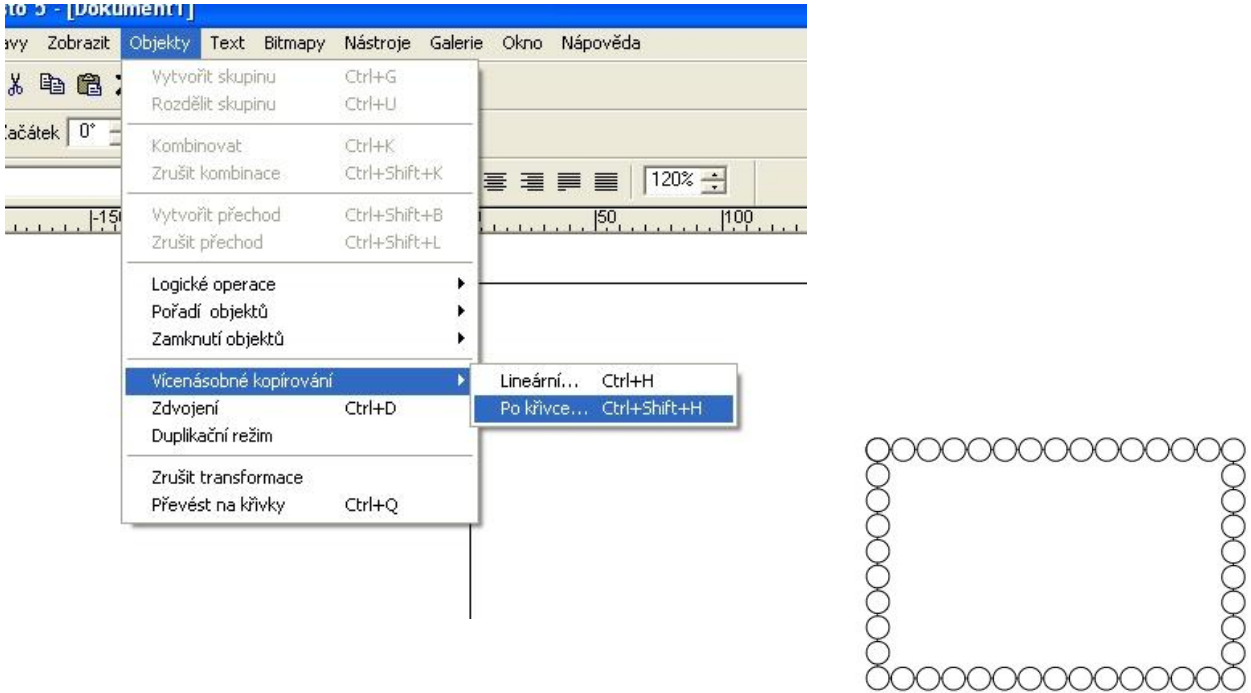

5. Nyní pomocí těchto kružnic a logických operací ořízneme původní obdélník a perforovaný okraj bude hotov. Vybereme všechny kružnice – výběrovým nástrojem obkroužíme celý objekt obdélníka s kružnicemi a se stisknutou klávesou Shift

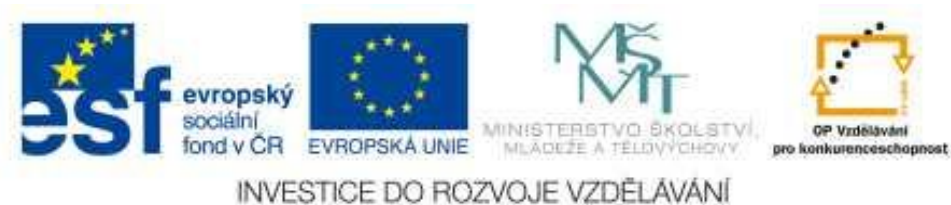

klepneme doprostřed obdélníka. Tím jsme odebrali z výběru obdélník a zůstali pouze kružnice. Zvolíme nástroj – ořezávací objekt – budeme kružnicemi ořezávat. V druhém kroku vybereme klepnutím výběrovou šipkou na obdélník ořezávaný objekt – obdélník a opět vstoupíme do menu logických operací a zvolíme oříznout objekt.

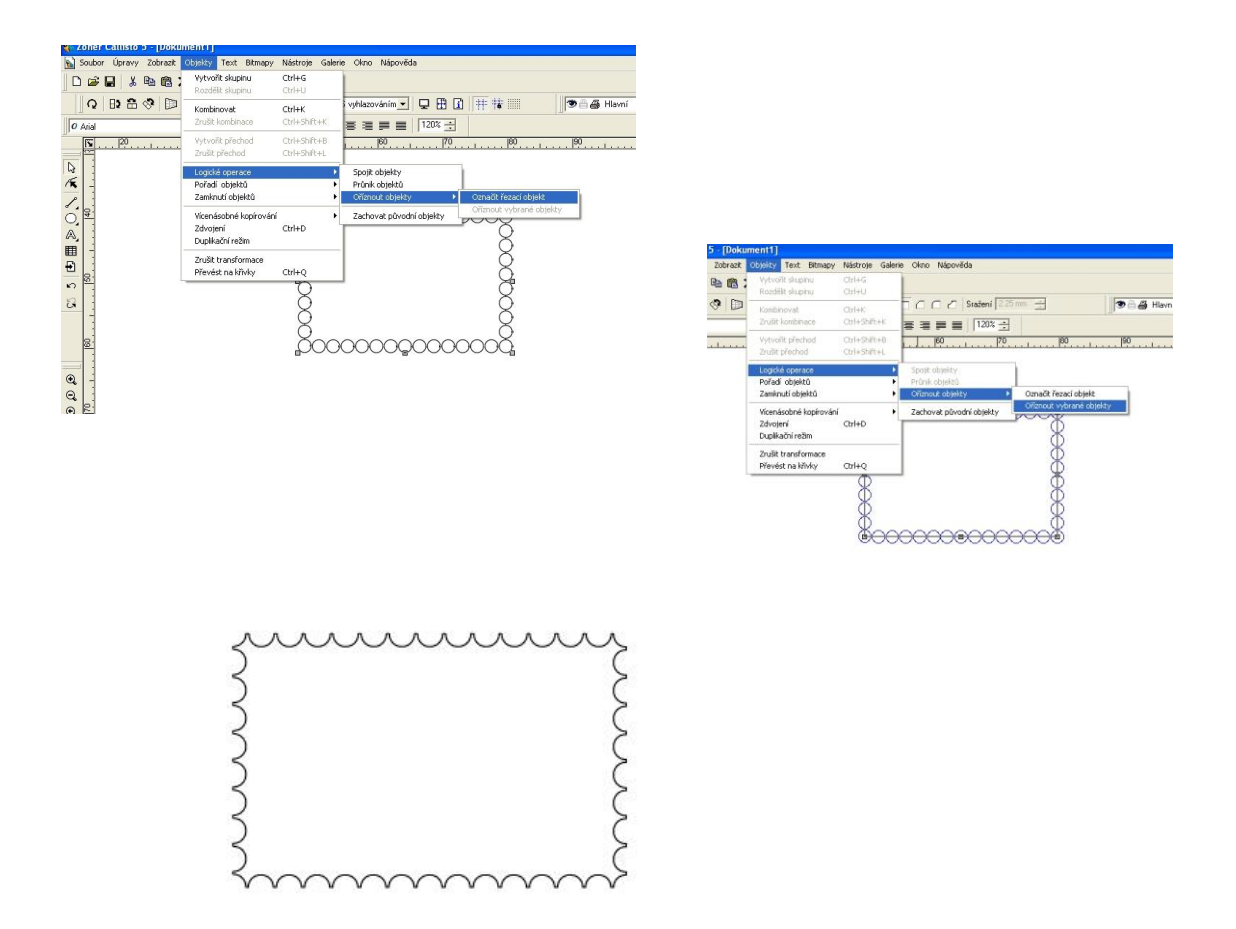

- 6. Tím jsme získali základ známky. Chceme-li jiný poměr stran budoucí známky je nutné chvíli zkoušet s rozměry nebo trochu počítat. Mezi kružnicemi zůstává malá mezera.
- 7. Nyní je čas na vnitřek budoucí známky. Připravíme si fotografii či kresbu a vložíme do známky. Pro naši známku máme připraven soubor stara.jpg, kterou vložíme do našeho rámečku. Pomocí černého obdélníku a správného pořadí vrstev můžeme fotografii vyrobit rámeček. Správné vystředění provedeme pomocí zarovnání objektů v okně transformace – zarovnání. POZOR musí být vybrány oba objekty.

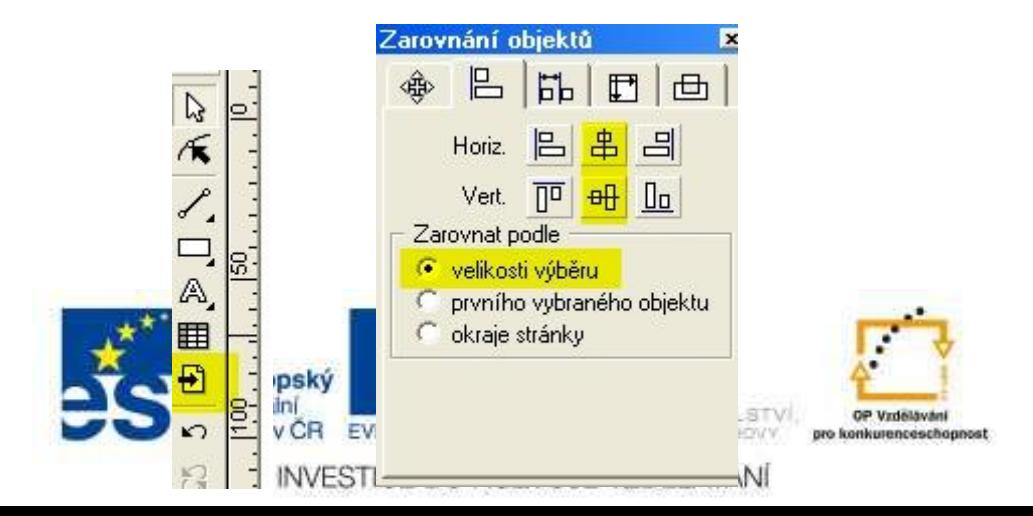

8. Pomocí nástroje umělecký text vytvoř popis známky

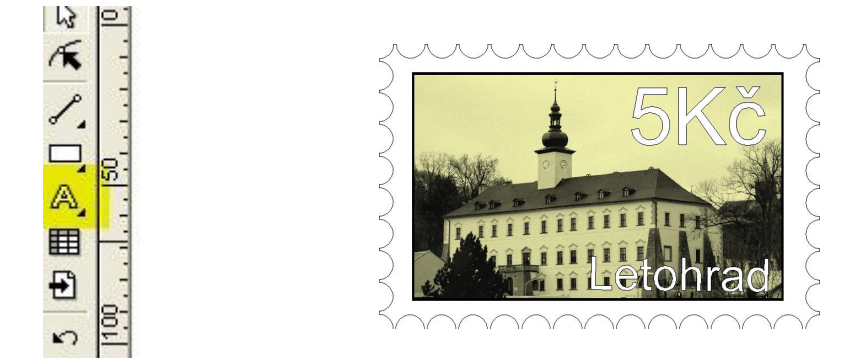

9. Seskupíme známku a výsledek slepíme.

## **Další úkoly:**

- 1. Vytvoř si sadu známek můžeš použít vícenásobné kopírování.
- 2. Vytvoř sadu známek na dané téma- můžeš i se spolužáky.
- 3. Vytvoř ke své známce památeční aršík inspirace na internetu.

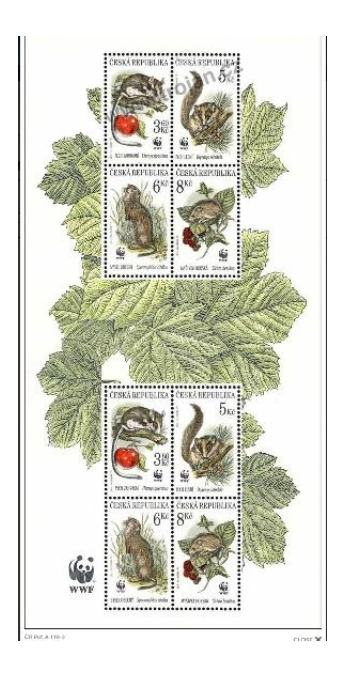

4. Vyzkoušej efekty úpravy bitmapy přímo v Callistu např. kresba atd., nebo v nějakém jiném editoru na úpravu fotografií pro další známky.

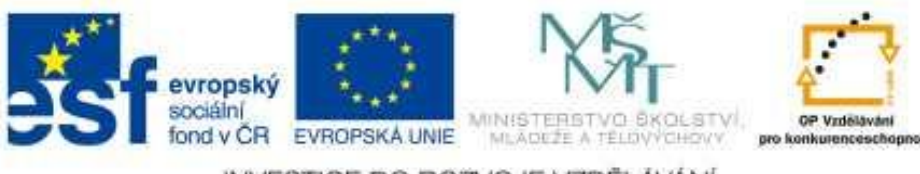

INVESTICE DO ROZVOJE VZDĚLÁVÁNÍ

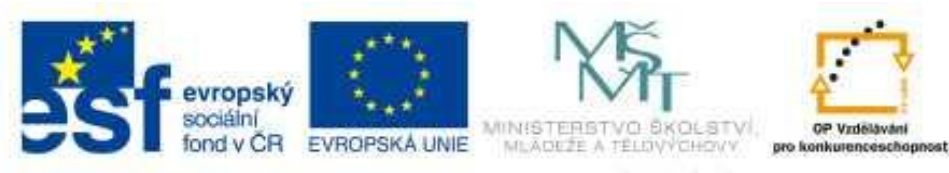

INVESTICE DO ROZVOJE VZDĚLÁVÁNÍ